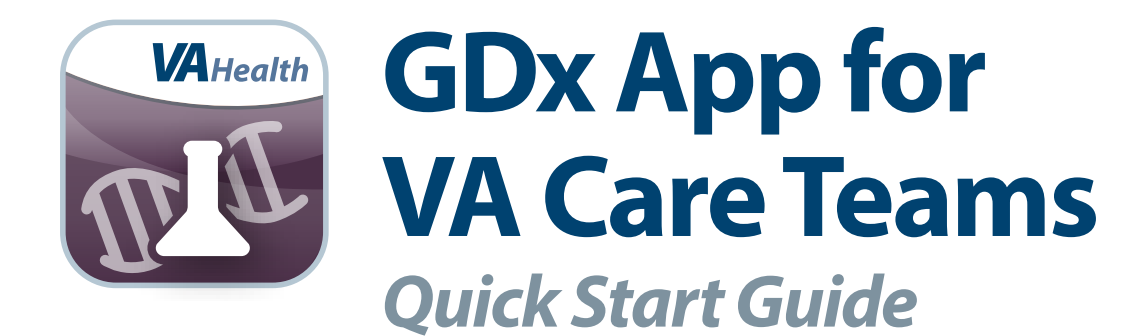

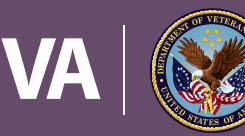

**U.S. Department of Veterans Affairs** 

Veterans Health Administration Office of Connected Care

**January 2018**

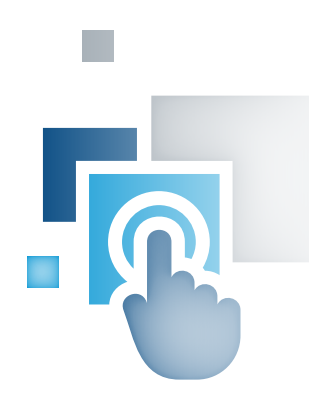

### **Overview**

**The Genetic Diagnostic Testing (GDx) mobile application (app) for VA Care Teams provides access to Genetic Diagnostic (GDx) test results for interpretation in clinical settings. Data for the application comes directly from the laboratories performing the tests via Health Level Seven (HL7) messages that contain the results of the genomic lab tests.** 

 $\sim$ 

 $\begin{array}{cccccccccccccc} \bullet & \bullet & \bullet & \bullet & \bullet & \bullet & \bullet \end{array}$ 

. . . . . . . . . . . .

**The historical genomic test data have also been loaded into the GDx App. These were received and stored in VA Informatics and Computing Infrastructure (VINCI) prior to the development of the HL7 message exchange.**

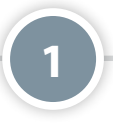

 $\blacksquare$  $\blacksquare$  $\mathcal{L}^{\mathcal{A}}\mathcal{L}^{\mathcal{B}}\mathcal{L}^{\mathcal{B$  $\blacksquare$   $\blacksquare$ 

. . . . . . . . . . . . . . . . . . . .

### **The Basics**

### **Prerequisites**

To use the GDx App you must be a VA health care professional with credentials for the Veterans Health Information Systems and Technology Architecture (VistA).

 $\blacksquare$  $\sim$ 

### **Logging In**

Enter your VistA username and password to login. As you begin typing in a VA Hospital Location, a list of matching facilities will appear in a drop-down menu. Tap your VA facility, and then tap **Sign In**.

#### **Getting to Know the Screen**

When you log into the GDx App, you will see your name (last name, first name) in the upper right corner of the Home screen. There is an app menu just below your name, which displays up to four tabs: Home, Features (if a patient is already selected), About and Help. In the middle of the screen, you can easily search for one of your patients to find their genetic and genomic test results.

### **Accessing the VA Launchpad**

In the upper right corner of the screen, tap your name, and a drop-down menu will appear. Tap **Return to Launchpad**.

### **Logging Out**

In the upper right corner of the screen, tap your name, and a drop-down menu will appear. Tap **Log Out** at the bottom of the screen, and you will be logged out of the app.

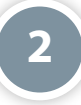

# **View Patient Test Results**

To view a patient's test results, you must first search for and select a patient. To search for a patient, tap **Search for a Patient**, and a pop-up Patient Search box will appear. Tap the blank Search Patient bar and search by:

 $\bullet\bullet\bullet$ 

- Full Social Security Number (SSN)
- Last name
- First and last names (middle initial optional)
- First initial of last name and last four digits of SSN

Tap **Enter**to see a list of results matching your search. To select a patient, tap the name of the patient from the list. A pop-up Patient Search Details box will appear showing the patient's details. Tap **Select Patient**, and you will go to the patient's Test Results screen, where you will see a list of your patient's genetic diagnostic tests.

If you are viewing on a mobile device, you can sort the genetic diagnostic tests by the test name, date reported, test results, reference range, Logical Observation Identifiers Names and Codes (LOINC) and LOINC Description.

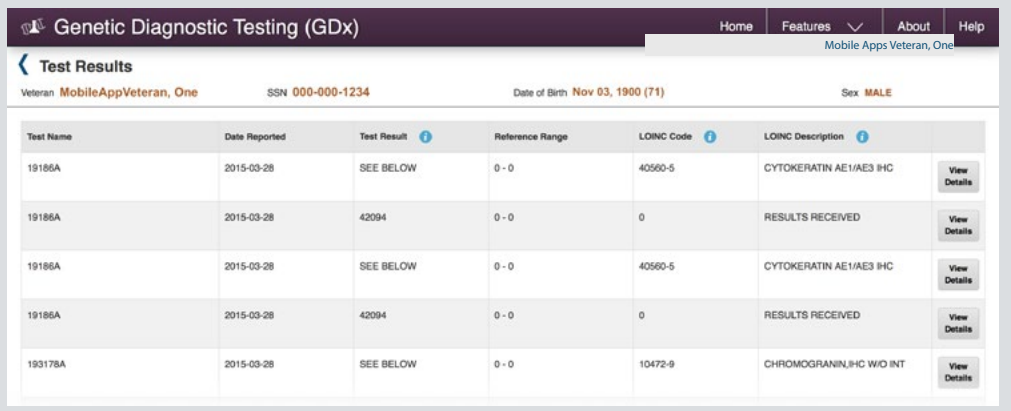

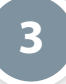

## **View Test Results Details**

To view the details of a patient's genetic diagnostic test, from the Test Results screen, tap **View Details**. You will go to the Test Result Details screen, where you will see:

- Veteran's name, SSN, DOB and sex
- Test name, date reported, test status, test results, reference range and the number of abnormal flags on the test results.

. . . . . . . . . . . . . . . .

- Performing Lab
- Principle Result Interpreter
- Assistant Result Interpreter
- Ordering Facility
- Accession / Specimen Number
- Accession Date
- CPT Code
- LONIC Code
- Observation Method
- Equipment Instant Identifier
- Observation Notes
- Specimen / Site
- Specimen Comments

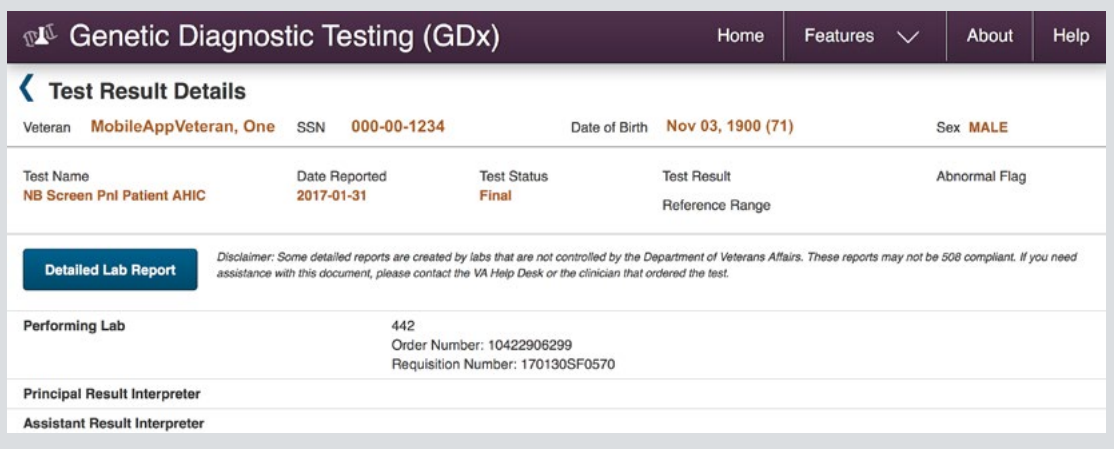

## **Help and Additional Information**

### **Additional training materials for the GDx App**

More resources, such as a User Manual, Slideshow and FAQs, can be found on *[mobile.va.gov/appstore](http://mobile.va.gov/appstore)*, and search for the app to access the resources.

### **Help Desk information**

If you need assistance with the GDx App, dial **1-844-482-6624** to speak with a VA representative. The Help Desk is open weekdays from 7 a.m. to 7 p.m. CT. For TTY assistance, dial **711**.

#### **Emergencies**

If you feel that your information may have been compromised, contact your local VA facility to obtain the contact information for your Privacy Officer. To locate your local VA facility, visit VA's Facility Locator: *http://www.va.gov/directory/guide/ home.asp?isflash=1*. Note that you should never use this app in an emergency situation. If you encounter an emergency, call your local medical center or dial 911.